# **Making Boost do More**

Dr. Rick Jerz The University of Iowa

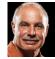

moodlemoot

### Situation...

- I want my Moodle looking great!
- Problem: Everyone has a different definition of what "great" means
- Solution: Themes
- Three general theme options:
  - 1. Design your own custom theme
  - 2. Use a third-party plugin theme
  - 3. Use one of the build in themes

2

© 2017 rjerz

# **Three Theme Options**

- 1. Design and produce your own theme
  - Advantages: You can do anything
  - Disadvantages: Learning curve steep, time, cost
- 2. Use a 3<sup>rd</sup>-party plugin themes
  - Advantages: Many great themes, quick to deploy
  - Disadvantages: Shorter learning curve, longterm support is sometimes questionable
- 3. \* Use built in themes (Clean, More, Boost)
  - Advantages: Great long-term support, you do nothing
  - Disadvantages: They do not look as great as you might want

2017 rjerz.com

# Rick's Approach

- Pre Moodle 3.2 (Clean and More themes)
  - I used More and modified it with CSS
- I Presented "Customizing MORE to Improve Your Moodle's Appearance" at MoodleMoot US 2016

(see www.rjerz.com, links at bottom)

- Moodle 3.2 and beyond
  - We now have Boost, the newest core theme
  - New features (e.g., the nav drawer) and new ways to apply CSS
  - Boost seems to be the future direction, I like it.

© 2017 rjerz.co

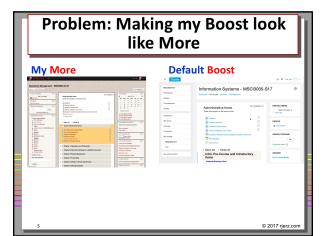

# My Strategy

- More (pre-3.2): use theme settings and CSS to tweak Moodle's look. No code modification!
- Boost a little different, 2 tabbed pages
  - Advanced Settings: Two CSS (SCSS) dialog boxes
  - General Settings: Preset files, very few other settings

### Rick's method for Boost

- Use the Raw SCSS dialog box (exactly like More)
- Optionally:
  - Make changes to settings in your own Preset file
  - Move working (tested) CSS from the Raw SCSS dialog box into your Preset file
- Eventually: All modifications in Preset file, easily sharable

© 2017 rjerz

### How does one do this?

- Use browser's inspection tools
- Probe for the webpage element of interest and its associated CSS code
- Make changes and view the results
- Copy changed CSS into your Raw SCSS textbox
- When you can't figure it out, post on moodle.org
- · Have fun!

# Example 1: Change Course Font Color to Red

- Find the element in Firefox's Web Developer Inspector tool
- Change some settings
- Copy the code into Raw SCSS dialog box in Boost
- Example of the code

a {color: red}

© 20

# Example 2: Navbar Color

• Navbar: Change color

/\* The top Navbar characteristics \*/
.navbar-light {
background-color: #d1c8c1;
//background-color: orange;

 Note: When I duplicate my "production" moodle to my "experimental" MAMP moodle, I swap the "//" in front of the lines to distinguish my experimental moodle from my production moodle

# Example 3: Heading Text Sizes and Line Spacing

• A smaller and "tighter" design is desired

/\* Improve Heading Styles \*/
h1, h2, h3, h4 {
line-height: 100%;}
h1 { font-size: 150% }
h2 { font-size: 120% }
h3 { font-size: 110% }
h4 { font-size: 110% }

# Example 4: Add a background image

- I didn't know how to do this, so I asked on moodle.org
- Here is the CSS code

/\* Add background image \*/
body {
background-image:
url(https://rjerz.com/images/moodle\_background\_01.jpg);
background-repeat: repeat;
}

© 2017

# What is a Preset file and what does it look like?

- Begin with the default.scss file, rename it to something that you like (I like rj-preset02.scss)
- Element attributes
  - You can change the attribute values and view the results
- CSS code
  - You can change the CSS code, and add your own

13

© 2017 rjerz.c

# Using the Preset files?

- Example of changing Heading Text Sizes
- Example of adding Background Image CSS code
- Load file into your Moodle's Boost theme
- Select it from the drop down
- Note: these Preset files can become very powerful. I take a simple approach.

14

2017 rjerz.co

# My method of using the Preset file

- Work is the Raw SCSS dialog box first
- Edit the preset file in a text editor
- Cut the CSS code from Raw SCSS and paste it into the Preset file
- Reload the preset file into Boost
- See that it works!

15

© 2017 rjerz.cor

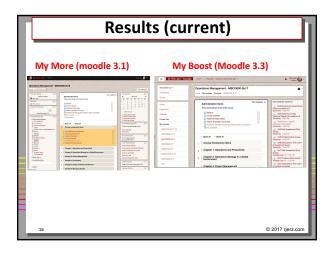

# Summary Advantages of my approach: Uses "core" themes, good long-term support Easy to maintain and make changes Easy when updating moodle, code persists Easy to move the appearance around to other moodles

# 

# My Issues with Boost

- Unable to collapse right-side blocks Vote for MDL-57305
- What should be in the nav drawer?

There seems to be a great opportunity to greatly enhance the nav drawer and make it become a valuable "user customized" feature, far surpassing competitor LMSs!

19

2017 rjerz.co

# **Additional Support**

- Go to <a href="http://www.rjerz.com">http://www.rjerz.com</a>, follow the links at the bottom for last year's and this year's presentations
- Additional support for this presentation, including:
  - Default.scss file
  - · My current preset file
  - Raw SCSS CSS code
  - Presentation video
- Email: rick@rjerz.com
- Find me on moodle.org

20

2017 rjerz

# The End - Thank you!

 For Pecha Kucha presentations, questions will be asked collectively at the end of the session.

moodlemoot

© 2017 rjerz.com